## **Connessione alla rete wireless WIFI-UNIPA-WPA e WIFI-UNIPA-WPA-A per gli utenti con sistema Leon**

### **Prerequisiti**:

#### Per gli studenti:

il nome utente è reperibile una volta effettuato l'accesso al portale studenti (http://studenti.unipa.it), mentre la password è quella che si utilizza per accedere

#### Per i docenti, il personale tecnico ed amministrativo:

nome utente e password validi del tipo nomeutente@unipa.it e relativa password.

#### Per gli utenti esterni:

nome utente del tipo nomeutente@wifi.unipa.it e relativa password comunicata una volta compilato il modulo presente all'indirizzo http://www.unipa.it/wifi

#### **Istruzioni:**

Cliccare nell'icone AIRPORT presente nella barra in alto e poi su **Apri preferenze network**.

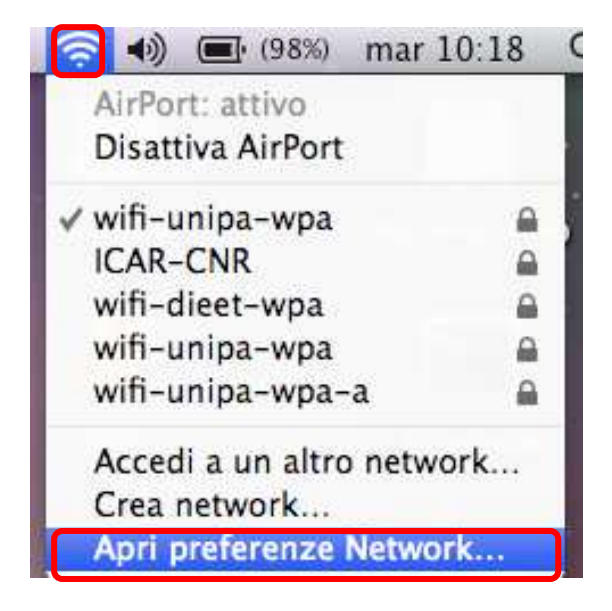

Nella finestra che si aprirà controllare che AirPort sia attiva, quindi cliccate su **Avanzate…**

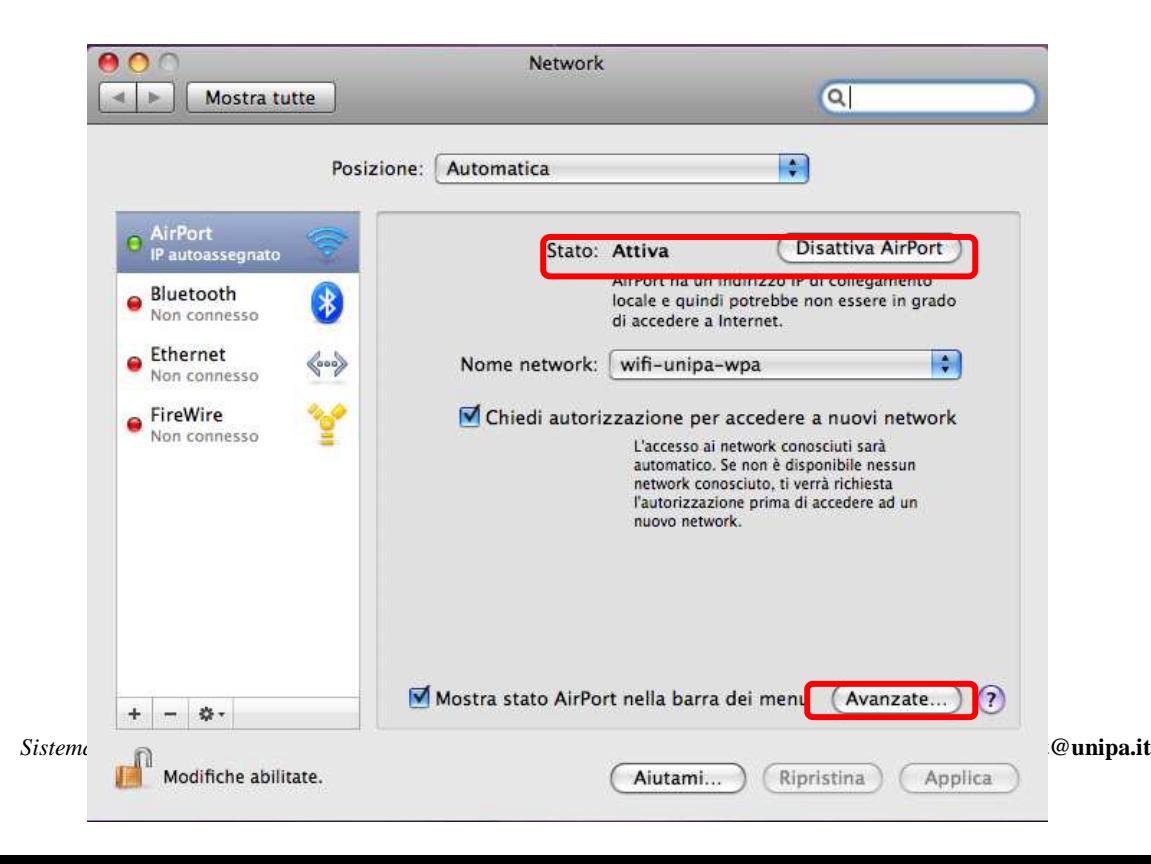

Per aggiungere una nuova rete wireless cliccare sul **+** sotto l'elenco dei network preferiti e comparirà una finestra per l'inserimento dei dati. Inserirli come in figura con il proprio 'Nome utente' e 'Password'

Successivamente cliccare su OK per confermare le modifiche e ritornare alla precedente finestra.

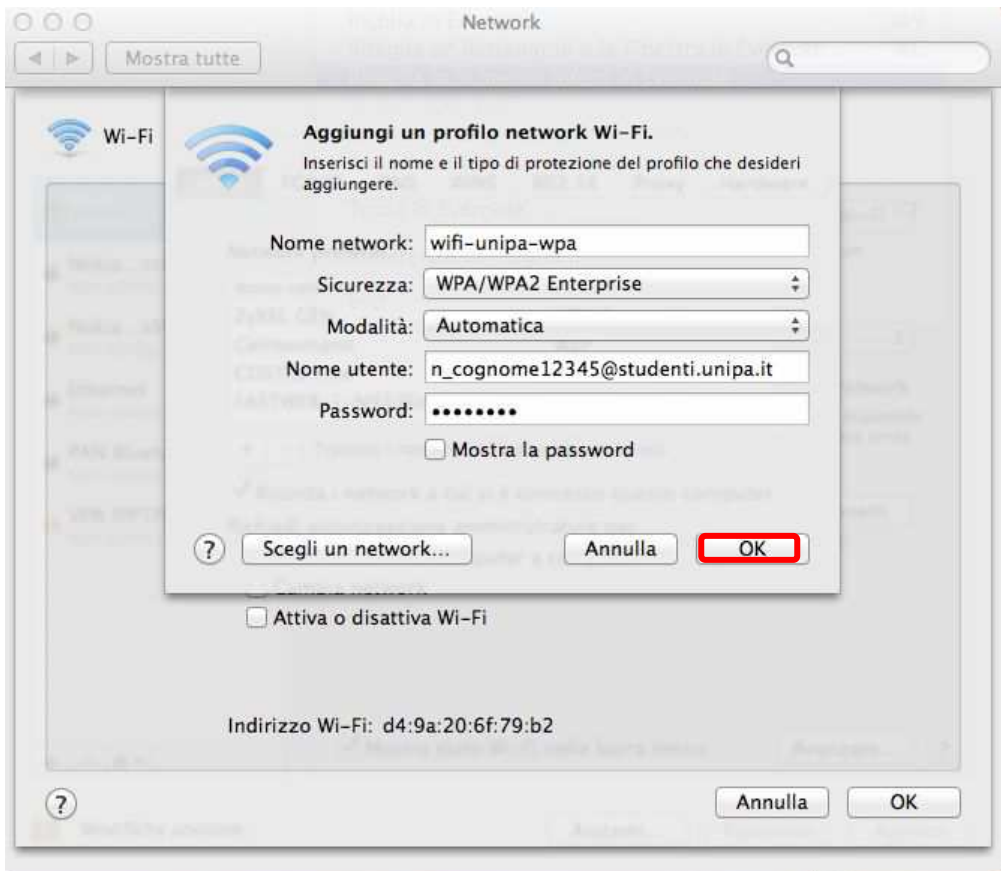

Fatto questo cliccare su Applica per rendere effettive tutte le configurazioni.

Adesso il computer è pronto per connettersi ad internet. Nel menu a tendina con i nomi delle reti wireless cliccare su **wifi-unipa-wpa** o **wifi-unipa-wpa-a** per effettuare la connessione.

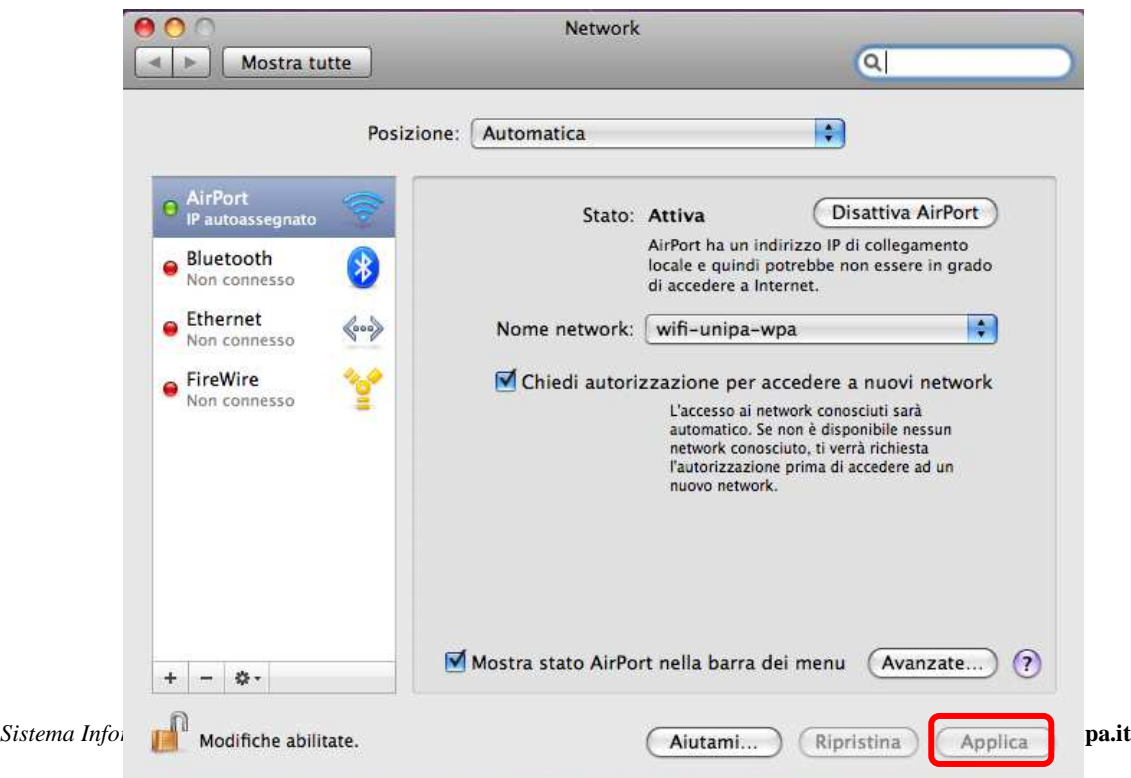

Se l'autenticazione va a buon fine e quindi il computer è pronto per la navigazione vedrete cambiare lo stato in **Autenticato** e sotto un contatore che registra il Tempo di connessione

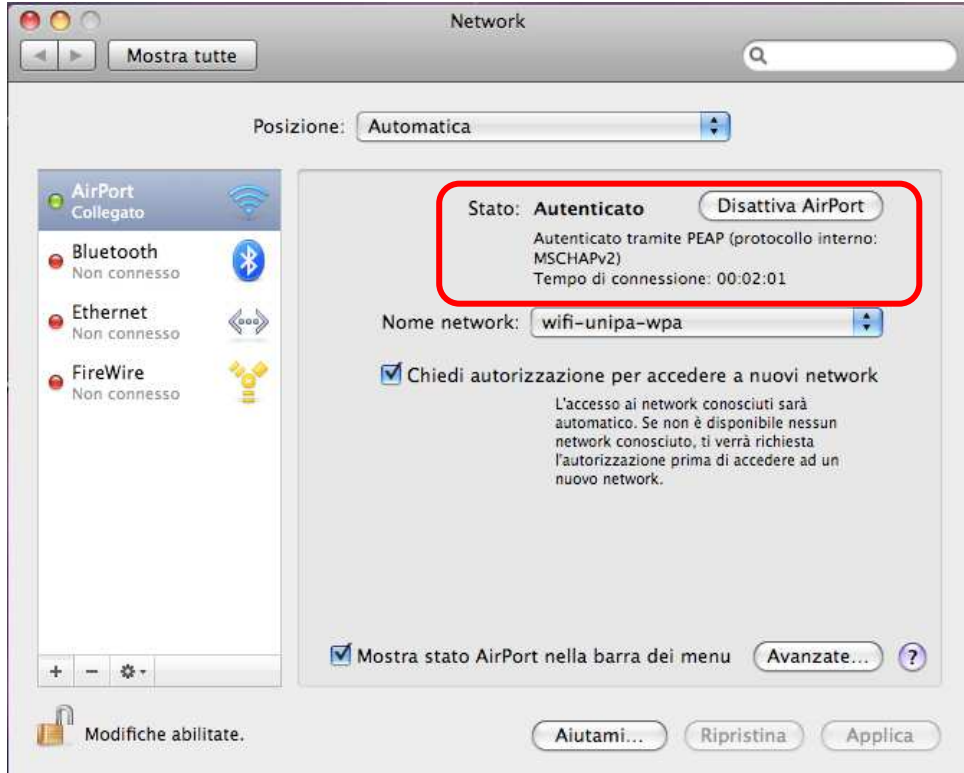

In caso di difficoltà:

- Ricontrollare le impostazioni (in particolare avere cura di selezionare o deselezionare **come da figura** tutte le caselle)
- Aggiornare il sistema operativo ed il driver della propria scheda di rete wireless.
- Ricordarsi che l'indirizzo IP va impostato **dinamicamente**.
- Prima di richiedere assistenza, controllare le FAQ relative alla wifi
- Verificare che le proprie credenziali siano attive inserendole nel seguente sito: https://cas.unipa.it/sso/login e qualora non riusciate ad accedere contattare autenticazione-support@unipa.it

# http://www.unipa.it/wifi

Per qualsiasi comunicazione inviate le vostre mail a: **wifi-support@unipa.it**